$\bigoplus$ 

 $\bigoplus$ 

 $\bigoplus$ 

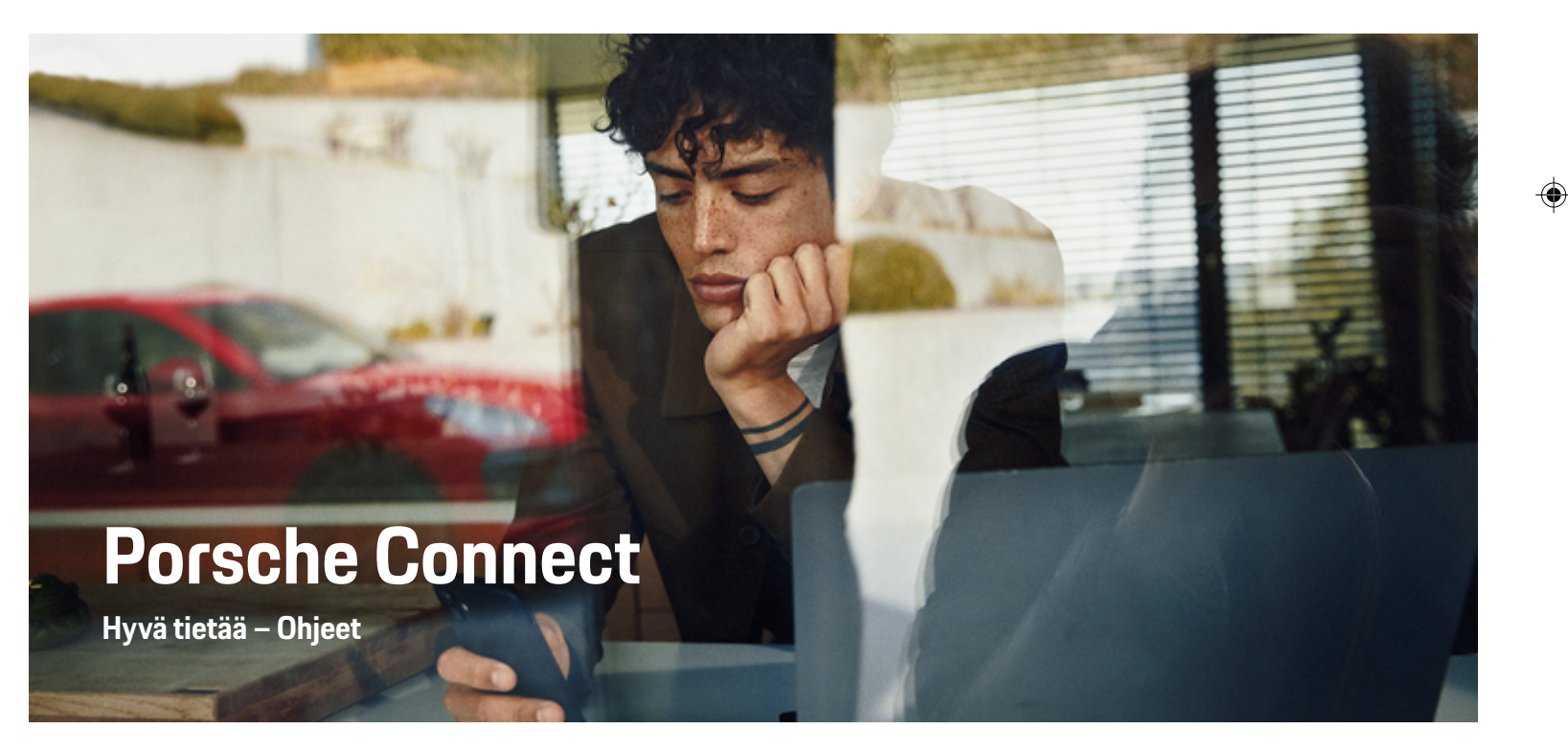

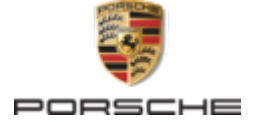

WKD 95B 70 A **96** 22

 $\sim$ 

 $\bigcirc$ 

#### 12/2021 Germany

#### Porsche, Porschen vaakuna, 911, PCCB, PCM, PDK, PSM, PTM, Tequipment ja muut tunnukset ovat Dr. Ing. h.c. F. Porsche AG:n rekisteröityjä tavaramerkkejä.

Jälkipainamiseen kokonaan tai osittain ja kaikenlaiseen jäljentämiseen vaaditaan Dr. Ing. h.c. F. Porsche AG:n kirjallinen hyväksyntä.

© Dr. Ing. h.c. F. Porsche AG

Porscheplatz 1

70435 Stuttgart

## **Varustelu**

Porsche pidättää autojen ja sovellusten jatkuvan kehittymisen vuoksi oikeuden siihen, että varustelu ja tekniikka poikkeavat tämän käyttöohjeen kuvista ja kuvauksista. Varusteluvaihtoehdot eivät aina kuulu toimituksen vakiosisältöön, tai ne vaihtelevat maan mukaan. Lisätietoja jälkiasennusmahdollisuuksista saat Porsche-jälleenmyyjältä. Yksittäisten valtioiden erilaisen lainsäädännön mukaan autosi varustelu voi poiketa kuvauksesta. Jos Porschessasi on varusteita, joita ei ole kuvattu tässä, Porsche-jälleenmyyjäsi neuvoo niiden käytössä ja hoidossa.

#### **Lisätietoja palveluista**

Lisätietoja palveluista on saatavissa Internetistä osoitteesta **www.porsche.com/connect**.

 $\bigoplus$ 

 $\bigoplus$ 

### **Porsche Connect -ohjeet**

Porsche Connect -ohjeet eivät korvaa auton käyttöohjetta. Tietoja autosta löydät auton käyttöohjeesta. Huomioi erityisesti varoitukset ja turvaohjeet.  $\frac{1}{2}$ ♦

 $\overline{\phantom{a}}$ 

## **Tietoja näistä ohjeista**

## **Varoitukset ja tunnukset**

Tässä käyttöohjeessa käytetään erilaisia varoituksia ja tunnuksia.

Jos Vaara-sanalla merkittyjä varoituksia ei noudateta, seurauksena on vakavia vammoja tai kuolema.

Jos Varoitus-sanalla merkittyjä varoituksia ei noudateta, seurauksena voi olla vakavia vammoja tai kuo-

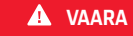

**A** VAROITUS

Vakavia vammoja tai kuolema

Vakavat vammat tai kuolema mahdollisia

**1.** Toimintaohjeet numeroidaan, jos ne sisältävät useita peräkkäisiä vaiheita.

- **2.** PCM-järjestelmän toimintaohjeet, joita on noudatettava.
- g Ohje, mistä voi etsiä lisätietoja tietystä aiheesta.

## **Lisätietoja**

Lisätietoja ajoneuvostasi, Connect-palveluista ja latauslaitteista saat osoitteesta

g www.porsche.com

ja digitaalisista Porsche-kanavista.

A VARO

Keskivaikeat tai vähäiset vammat mahdollisia

Jos Varo-sanalla merkittyjä varoituksia ei noudateta, seurauksena voi olla keskivaikeita tai vähäisiä vammoja.

## **OHJE**

Aineelliset vahingot mahdollisia

Jos Ohje-sanalla merkittyjä varoituksia ei noudateta, seurauksena voi olla aineellisia vahinkoja ajoneuvolle.

#### G) **Tietoja**

lema.

Lisätiedot on merkitty sanalla Tietoja.

- $\checkmark$  Seuraavien edellytysten on täytyttävä, jotta toimintoa voi käyttää.
- **F** Toimintaohje, jota on noudatettava.

**Disclaimer** Apple, the Apple logo, CarPlay, iPod, Siri, iPhone and other designations of Apple are trademarks of Apple Inc., registered in the U.S. and other countries. App Store is a service mark of Apple Inc., registered in

the U.S. and other countries. iOS is a trademark or registered trademark of Cisco Technology, Inc. in the U.S. and other countries and is used under license by Apple. Android, Android Auto, Google Play and the Google Play logo are trademarks of Google LLC.

## **Sisällys**

## **[Rekisteröinti ja määritys](#page-4-0)**

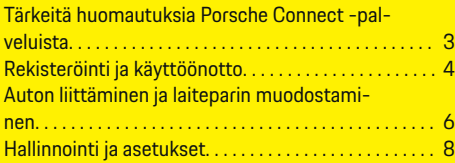

 $\bigoplus$ 

 $\overline{\bigoplus}$ 

 $\bigcirc$ 

## **[Palvelut pähkinänkuoressa](#page-10-0)**

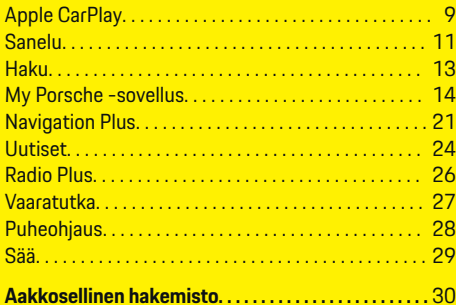

 $\hat{\mathbf{\blacklozenge}}$ 

# <span id="page-4-0"></span>**Rekisteröinti ja määritys**

## **Tärkeitä huomautuksia Porsche Connect -palveluista**

## **Käytettävyys**

Porsche Connect -palveluiden saatavuus vaihtelee maan ja varustelun mukaan. Vastaavasti kuvattu sisältö voi vaihdella.

### **Tiedonsiirtoyhteys**

Porsche Connect -palvelujen käyttö edellyttää tiedonsiirtoyhteyttä. Tiedonsiirtoyhteyden voi muodostaa maakohtaisesti integroidun SIM-kortin tai ulkoisen WiFi-liityntäpisteen kautta.

⋒ **Tietoja**

**Integroidun SIM-kortin käyttöä** varten on joissakin maissa oikeudellisista syistä todennettava asiakkaan henkilöllisyys. Tätä varten on ennen Porsche Connect -palveluiden käyttöönottoa tarkastettava asiakkaan henkilöllisyys henkilöllisyystodistuksen avulla. Kolmannen osapuolen palveluntarjoaja (IDnow) suorittaa todennuksen videopuhelulla.

Katso lisätietoja käyttöönotosta ja henkilön todentamisesta myös kohdista **Videoita ja ohjeita** sekä **Kysymyksiä ja vastauksia** osoitteesta

g www.porsche.com/connect

Parhaillaan käytössä oleva tiedonsiirtoyhteys näkyy PCM-järjestelmän tilarivillä ja laitehallinnassa.

**Tietoja**

.

## Katso **Porsche Communication Managementin (PCM)** ja **laitehallinnan** käyttöä koskevia tietoja ajo-

neuvon käyttäjän käsikirjasta.

#### **Rekisteröintimenettely**

Rekisteröintiprosessit voivat vaihdella maasta ja varustelusta riippuen.

Œ **Tietoja**

.

.

Lisätietoja Porsche Connect -palveluista (ohjevideoita, Porsche Connect -ohjeita sekä kysymyksiä ja vastauksia) on osoitteessa

g www.porsche.com/connect

## **Porsche Connect -palvelut**

Saatavilla olevat Porsche Connect -palvelut voivat vaihdella maasta ja varustelusta riippuen.

G) **Tietoja**

Lisätietoja Porsche Connect -palveluista (ohjevideoita, Porsche Connect -ohjeita sekä kysymyksiä ja vastauksia) on osoitteessa

g www.porsche.com/connect

## **Käyttö ajon aikana**

Kun käytät ajon aikana PCM-järjestelmää tai muita auton toimintoja, on vaara, että huomiosi kiinnittyy pois ajotapahtumista, etkä välttämättä pysty reagoimaan riittävän nopeasti vaaratilanteisiin. Tästä syystä jotkut toiminnot ovat käytettävissä vain auton seisoessa paikallaan.

- **1.** Käytä monitoimiohjauspyörää, infotainment-järjestelmää jne. ajon aikana vain liikennetilanteen salliessa. Pysäköi turvallisesti, jos olet epävarma.
- **2.** Älä käytä ajon aikana matkapuhelimia tai muita mobiililaitteita.
- **3.** Soita vain handsfree-laitteella.

**4.** Älä työnnä käsiä ohjauspyörän puolien väliin ajon aikana. Muuten et pysty vaaratilanteessa reagoimaan riittävän nopeasti.

#### **Sovellukset**

Autoosi on maakohtaisesti käytettävissä erilaisia sovelluksia (lataus Apple App Store -kaupasta tai GOOGLE Play Store -kaupasta).

**A** VAROITUS

Asetus ja käyttö ajon aikana

Sovellusten säätö ja käyttö ajon aikana voi heikentää keskittymistä liikenteeseen. Voit menettää auton hallinnan.

e Käytä ja säädä sovelluksia vain auton ollessa paikallaan.

⋒ **Tietoja**

.

Lisätietoja Porsche Connect -palveluista (ohjevideoita, Porsche Connect -ohjeita sekä kysymyksiä ja vastauksia) on osoitteessa

g www.porsche.com/connect

## <span id="page-5-0"></span>**Rekisteröinti ja määritys**

## **Rekisteröinti ja käyttöönotto My Porsche**

My Porsche on keskeinen foorumi autojen hallinnointiin ja tärkeimpien palvelujen käyttöön sekä muiden tarjousten esittelyyn. Pääsy My Porsche -palveluun tapahtuu henkilökohtaisella Porsche ID:llä.

Porsche ID on todennettu s-postiosoite, jota käytetään Porsche ConnectkäyttäjänäMy PorschePorsche Connect Store -kaupassa ja Porsche Connect App -sovelluksessa.

Porsche ID -tilillä käyttäjä voi tehdä tietojen synkronointiin ja käsittelyyn liittyviä henkilökohtaisia asetuksia. Lisäksi foorumi tarioaa muita mahdollisuuksia. kuten mahdollisuuden sopia huoltoaikoja.

Palvelut ja toiminnot ovat käytettävissä mallin, maan ja varustelun mukaan.

#### **My Porsche-portaaliin sisäänkirjautuminen**

- ✔ Porsche ID -tili on otettu käyttöön.
- **1.** Avaa My Porsche-portaali.

(kuvake sijaitsee maakohtaisesti Porschen verkkosivulla ylhäällä vasemmalla.)

**2.** Syötä sisäänkirjautumistiedot (Porsche ID ja salasana) ja avaa.

## **Porsche ID -tilin (Porsche Connect -käyttäjän) ja Porsche Connect -palveluiden käyttöönotto**

◈

- b Porsche ID -tilin käyttöönottosähköposti vastaanotettiin.
- **1.** Napsauta sähköpostin "Ota Porsche ID -tili käyttöön" -painiketta ja syötä vahvistuskoodi (lähetetään tallennettuun matkapuhelinnumeroon).
- **2.** Aseta **salasana** ja **turvakoodi** Porsche ID -tiliä varten.
- **3.** Täytä profiilitiedot ja aktivoi Porsche Connect -palvelun maakohtaisesti käytettävissä oleva ilmainen käyttöaika. (Tapahtuu maakohtaisesti taustalla)
- **4.** Aloitussivulla tai sovelluksessa näkyy 8-merkkinen laiteparin koodi, jota tarvitset Porsche Connect -palveluiden käyttämiseen autossasi.
- **5.** Lähetä Porsche Communication Management (PCM) -järjestelmässä tehtävää syöttöä varten laiteparin koodi My Porsche -portaalissa tekstiviestillä tallennettuun matkapuhelinnumeroon.

**– tai –**

Merkitse laiteparin koodi ylös.

#### Œ **Tietoja**

Jos et ole vastaanottanut Porsche ID:n aktivointisähköpostia, ota yhteyttä Porsche-jälleenmyyjään.

♠

#### **Palvelujen määritys**

- ◆ Porsche ID -tili on otettu käyttöön.
- **1.** Avaa My Porsche-portaali.
- **2.** Kirjaudu sisään henkilökohtaisilla pääsytiedoilla (Porsche ID ja salasana).
- **3.** Valitse **Palvelut**-välilehti.
	- Näyttöön tulevat käytettävissä olevat palvelut.
- **4.** Valitse haluamasi palvelu.
- **5.** Ota käyttöön ja määritä.

#### ⋒ **Tietoja**

– Porsche Connect -palvelupaketti sisältää useita Porsche Connect -palveluita ilmaisella käyttöajalla, jonka pituus vaihtelee palvelusta ja maasta riippuen. Lisätietoja ilmaisista käyttöajoista ja jatkokustannuksista sekä yksittäisten palvelujen saatavuudesta saat verkossa osoitteesta **www.porsche.com/connect** tai Porsche-jälleenmyyjältä.

◈

- Porsche Connect -palvelujen käyttö tapahtuu maakohtaisesti integroidulla SIM-kortilla tai ulkoisella WiFi-liityntäpisteellä (käytettävissä vain Venäjällä).
- Datapakettien vastaanottaminen internetistä voi matkapuhelinverkon hinnoittelusta ja ulkomailla olosta riippuen aiheuttaa lisäkustannuksia. Suosittelemme rajattoman tiedonsiirron sisältävää liittymää.

Käytettävyys, laajuus ja palveluntarjoajat voivat vaihdella maan, vuosimallin, käytettävän laitteen ja tariffin mukaan.

#### <span id="page-6-0"></span>**Navigointikohteen lisääminen**

Navigointikohteet voidaan asettaa joko My Porsche -portaalissa tai suoraan autossa.

 $\bigoplus$ 

◈

#### **Navigointikohteen lisääminen My Porsche -portaalissa**

- $\checkmark$  Porsche ID -tili on otettu käyttöön.
- **1.** Avaa My Porsche-portaali.
- **2.** Kirjaudu sisään henkilökohtaisilla pääsytiedoilla (Porsche ID ja salasana).
- **3.** Valitse **Palvelut**-välilehti.
	- Näyttöön tulevat käytettävissä olevat palvelut.
- **4.** Valitse **Navigation Plus** -palvelu.
- **5.** Valitse **Lisää uusi kohde**.
- **6.** Anna kohteen tiedot.
	- ◆ Kohde näkyy My Porsche-portaalissa ja sitä voidaan muokata, se voidaan merkitä, poistaa tai lähettää autoon.

## <span id="page-7-0"></span>**Rekisteröinti ja määritys**

## **Auton liittäminen ja laiteparin OHJE muodostaminen**

## **Tiedonsiirtoyhteyden luominen integroidun SIM-kortin kautta**

Tiedonsiirtoyhteyden luominen integroidulla SIMkortilla on käytettävissä maakohtaisesti.

- $\checkmark$  SIM-kortinlukijassa ei ole SIM-korttia.
- √ PCM-puhelin on kytketty päälle. (SET **C** Porsche Connect ▶ Kytke puhelintoiminnot päälle)

Tiedonsiirtoyhteys luodaan automaattisesti sytytysvirran päällekytkemisen jälkeen.

#### Œ **Tietoja**

Jos tiedonsiirtoyhteyttä ei voida muodostaa, tee seuraavat tarkistukset:

- − PCM-puhelin on kytketty päälle.
- − Auto on ympäristössä, jossa on tarpeeksi laadukas verkko (ei katvealueita).
- − Yksityistila on poistettu käytöstä.
- e Tarvittaessa käynnistä PCM uudelleen.

## **Datapakettien näyttö**

- **APPS <b>■** ▶ Datapaketit
	- **■** Tilatun datapaketin tiedot tulevat näyttöön.

### **Tiedonsiirtoyhteyden luominen ulkoisen SIM-kortin kautta**

Käytössä oleva ulkoinen SIM-kortti passivoi integroidun SIM-kortin (maakohtaisesti käytettävissä) toiminnan. Tämä voi aiheuttaa lisäkustannuksia tiedonsiirtoyhteyksiin (esim. dataroamingin kautta).

Jos käytössä on SIM-korttisovitin, tärinä saattaa pudottaa SIM-kortin sovittimesta, ja niin laitteistoon saattaa jäädä kortin osia.

e Älä käytä SIM-kortin sovittimia.

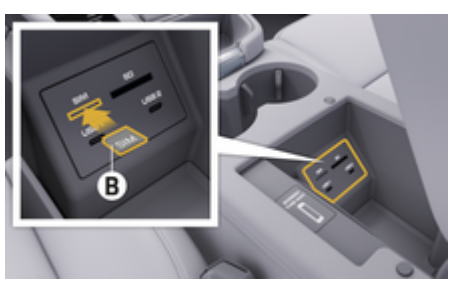

- Kuva . 1: Ulkoisen SIM-kortin asettaminen käsinojaan
- **∕** PCM-puhelin on kytketty päälle. (**SET <a> Por**sche Connect ► Kytke puhelintoiminnot päälle)
- **1.** Aseta ulkoinen SIM-kortti **B** (kuva 1) (mini-SIM-kortti, mitat: 25x15 mm) paikalleen. Viistotun reunan pitää olla vasemmalla edessä ja sirun alaspäin.
- **2.** SIM-kortti ja PIN-koodi:

**a.** Anna ulkoisen SIM-kortin PIN ja vahvista valitsemalla **OK**.

- **b.** Valitse **Tallenna PIN**.
- **3.** Vahvista huomautus tiedonsiirtoyhteyden luomisesta.
	- $\rightarrow$  Tiedonsiirtoyhteys luodaan.
- **4.** Kun haluat poistaa ulkoisen SIM-kortin, paina sitä ja sitten irrota se.

#### ⋒ **Tietoja**

Jos tiedonsiirtoyhteyttä ei voida muodostaa, tee seuraavat tarkistukset:

- − PCM-puhelin on kytketty päälle.
- − Ulkoisella SIM-kortilla on riittävästi tiedonsiirtovolyymiä ja se on asetettu paikalleen oikein.
- − Ulkoinen SIM-kortti ei ole vaurioitunut ja se on toimintakunnossa
- − APN-asetukset (internetyhteys) ovat oikein. Voit tiedustella APN-asetuksia verkkopalveluntarjoajalta.
- − Ulkomailla: Dataroaming on sallittu ulkoisella SIM-kortilla tai aktivoitu PCM:ssä.
- − Auto on ympäristössä, jossa on tarpeeksi laadukas verkko (ei katvealueita).
- e Tarvittaessa käynnistä PCM uudelleen.

#### **Ulkoisen SIM-kortin liityntäpisteen valinta**

Jos käytettävissä on useita liityntäpisteitä, näkyy tarvittaessa ilmoitus **Useita yhteyspisteitä on käytettävissä. Valitse yksi yhteyspiste tiedonsiirtoyhteyden muodostamiseksi.** Lista käytettävissä olevista liityntäpisteistä (APN) näytetään.

- **1.** Valitse haluamasi liityntäpiste (APN).
- **2.** Jos liityntäpisteitä ei ole määritetty, hanki APN-asetukset matkapuhelimen palveluntarjoajalta. Määritä APN-asetukset valitsemalla yläriviltä **Z** tai <sub>(11</sub>) (yhteystilan mukaan) Valitse Lisäasetukset <sup>▼</sup> <sup>></sup> Tiedonsiirtoyhtey
	- **det ▶ Nollaa APN-asetukset.**

## **Tiedonsiirtoyhteyden luominen ulkoisen WiFi-liityntäpisteen kautta**

Tiedonsiirtoyhteyden luominen ulkoisen WiFi-liityntäpisteen kautta on maakohtaisesti käytettävissä.

- b SIM-kortinlukijassa **ei** ole SIM-korttia.
- $\checkmark$  Ajoneuvot, joissa on integroitu SIM-kortti (maakohtaisesti käytettävissä):

PCM-puhelin on pois päältä. (SET **C** ▶ Porsche **Connect ▶ Kytke puhelintoiminnot pois päältä**)

- 1. Ylätunnisteessa **Z** tai (yhteystilan mu**kaan)** ▶ Lisäasetukset  $\textbf{Y} \equiv \textbf{W}$ iFi ▶ Hae **WiFi-liityntäpiste**
- **2.** Hae WiFi-liityntäpiste (esim. julkinen liityntäpiste tai henkilökohtainen matkapuhelimen liityntäpiste) ja syötä WiFi-pääsytiedot PCM-järjestelmään. Huomioi kirjoittaessasi isot ja pienet kirjaimet.
	- Yhteys ulkoiseen WiFi-liityntäpisteeseen muodostetaan.

## **Porsche Connect -käyttäjän (Porsche ID) sisäänkirjaaminen PCM-järjestelmään**

Porsche ID yhdistetään laiteparin koodin avulla PCMjärjestelmään. Sitä tarvitaan joidenkin Connect-palvelujen käyttöä varten, jotta omia asetuksia voidaan ottaa käyttöön My Porsche -portaalissa.

**1.** APPS **::: ▶ Lisäasetukset**  $\text{Y} \equiv \text{P}$  **Porsche ID -asetukset ▶ ID:n yhdistäminen** 

◈

- **2.** Syötä laiteparin koodi, joka näkyy palvelujen onnistuneen käyttöönoton jälkeen My Porsche -palvelussa.
	- $\rightarrow$  Käyttäjä kirjataan sisään, kuvake  $\rightarrow$  näkyy ylätunnisteessa.

### **Yksityistila**

Kun yksityistila on otettu käyttöön, auto, Porsche Connect App -sovellus ja My Porsche -portaali eivät ole yhteydessä. Autokohtaisia tietoja ei välitetä. Tällöin autoon ei voida tehdä mitään asetuksia sovelluksen tai My Porschen kautta.

e Kaikille auton käyttäjille on kerrottava, että yhteys voidaan katkaista.

#### **Yksityistilan käyttöönotto**

**► SET**  $\hat{\mathbf{z}}$  **▶ Porsche Connect ▶ Yksityistila** Valitse **Ota yksityisyysasetukset käyttöön / Poista yksityisyysasetukset käytöstä**.

## <span id="page-9-0"></span>**Rekisteröinti ja määritys**

## **Hallinnointi ja asetukset**

#### **Palvelujen käyttö My Porsche-portaalin kautta**

My Porsche -portaalin kautta voit määrittää ja käyttää käyttöön otettuja palveluita (maakohtaisesti käytettävissä).

**1.** Avaa My Porsche-portaali.

(kuvake sijaitsee maakohtaisesti Porschen verkkosivulla ylhäällä vasemmalla.)

- **2.** Kirjaudu sisään henkilökohtaisilla pääsytiedoilla (Porsche ID ja salasana).
- **3.** Valitse **Palvelut**-välilehti.
	- Näyttöön tulevat käytettävissä olevat palvelut.
- **4.** Valitse haluamasi palvelu.
- **5.** Ota käyttöön ja määritä.

Katso lisätietoja palvelujen käyttämisestä: www.porsche.com/connect.

#### **Sisältöjen päivittäminen PCM-järjestelmässä**

- **Painike HOME ▶ APPS ::: ▶ Painike OPT** 
	- e **Lataa palvelut uudelleen**
	- Hankittujen palvelujen sisällöt päivittyvät.

#### **Palvelutietojen näyttäminen**

- **►** Painike HOME ► APPS **!!!** ► Painike OPT e **Palvelutiedot**
	- Hankittujen palvelujen tiedot ja sopimuksen kesto tulevat näyttöön.

## **Porsche Connect -käyttäjän (Porsche ID) uloskirjaaminen PCM-järjestelmästä**

◈

- ◆ Porsche Connect -käyttäjä on määritetty ja sisäänkirjautunut.
- **1. Painike HOME ▶ APPS <b>!!!** ▶ Painike OPT
- **2. Porsche Connect: kirjaudu ulos**
	- Kirjautuneena oleva käyttäjä kirjataan ulos.

#### (i) **Tietoja**

- − Porsche Connect -palvelut (mukaan lukien Car Connect Services, poikkeuksena Safety and Security Services) sisältävät ilmaisen käyttöajan, jonka pituus vaihtelee palvelupaketista ja maasta riippuen, mutta on vähintään kolme kuukautta. Lisätietoja ilmaisista käyttöajoista ja jatkokustannuksista sekä yksittäisten palvelujen saatavuudesta maassasi saat verkossa osoitteesta **www.porsche.com/connect** tai Porsche-jälleenmyyjältä.
- − Porsche Connect -palvelujen käyttö tapahtuu maakohtaisesti integroidulla SIM-kortilla tai ulkoisella SIM-kortilla, jossa on dataliittymä. Ulkoinen SIM-kortti edellyttää erillistä maksullista sopimusta matkapuhelimen palveluntarjoajalta.
- − Datapakettien vastaanottaminen internetistä voi matkapuhelinverkon hinnoittelusta ja ulkomailla olosta riippuen aiheuttaa lisäkustannuksia. Suosittelemme rajattoman tiedonsiirron sisältävää liittymää.
- − Käytettävyys, laajuus ja palveluntarjoajat voivat vaihdella maan, vuosimallin, käytettävän laitteen ja tariffin mukaan.

◉

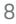

## <span id="page-10-0"></span>**Palvelut pähkinänkuoressa Apple CarPlay**

## **Apple CarPlay -sovelluksen avaaminen**

**Apple CarPlay**-palvelun avulla iPhone-laitteen sovellukset ovat käytettävissä Porsche Communication Management (PCM) -järjestelmässä. Siri-puheentunnistuksella voidaan lähettää tekstiviestejä ja vastata niihin sekä luoda puhekomentoja.

#### Œ **Tietoja**

- − Suosittelemme asentamaan uusimman iOS-version.
- − Näkyvissä voivat olla vain käytettävän iPhone-laitteen sovellukset, joita Apple CarPlay tukee. Tietoja tuetuista sovelluksista: katso www.apple.com/ios/carplay .
- − Toiminto voidaan tarjota vain Applen tukemissa maissa. Tietoja tuetuista maista: katso www.apple.com/ios/feature-availability/#apple-carplay .
- − Apple CarPlay -toiminnossa näkyvät sisällöt ja toiminnot ovat peräisin yksinomaan liitetystä iPhone-laitteesta.
- − Kun Apple CarPlay ‑toimintoa käytetään, aktiiviset Bluetooth®-yhteydet (esim. soittaminen, mediatoisto tai viestit) katkaistaan automaattisesti. Paikalleen asetettua, ulkoista SIM-korttia ei tällöin voi käyttää soittamiseen.
- − Tietyt sovellukset edellyttävät aktiivista tiedonsiirtoyhteyttä. Matkapuhelinverkon hinnoittelusta ja erityisesti ulkomailla käytöstä voi aiheutua lisäkustannuksia. Suosittelemme rajattoman tiedonsiirron sisältävän liittymän käyttöä.

## **Apple CarPlay -sovelluksen avaaminen PCM-järjestelmässä**

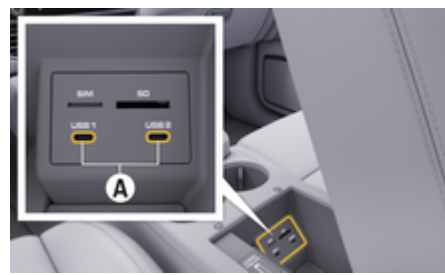

Kuva . 2: Käsinojan USB-liitäntä (tyyppi C)

- $\checkmark$  iPhone 7 tai uudempi, iOS 14 tai suurempi.
- $\checkmark$  Siri ja Apple CarPlay on aktivoitu käytettävän iPhone-laitteen asetuksissa.
- $\checkmark$  Käytä moitteettoman toiminnan aikaansaamiseksi Apple-yhtiön ehjiä alkuperäisjohtoja ilman USB-sovitinta.
- **1.** Liitä iPhone käsinojan USB-liitäntään (tyyppi C) **A**(kuva 2).
- **2.** Vahvista huomautus, että Apple CarPlay otetaan käyttöön.
	- Apple CarPlay avautuu. Käytettävissä olevat sovellukset tulevat näyttöön.
- **3.** Voit siirtyä toisesta valikkokohdasta Apple CarPlay ‑palveluun valitsemalla **APPLE CARP-LAY** .

**– tai –**

Valitse Apple CarPlay  $\odot$  tilariviltä.

## **Apple CarPlayn käyttö PCM-järjestelmässä**

Kaikkia käytettävissä olevia sovelluksia voi käyttää PCM-järjestelmän kosketusnäytön, kierto-/painosäätimen ja paluupainikkeen avulla.

- e Voit avata päävalikon **Apple CarPlay** -palvelussa valitsemalla Home-painikkeen PCM-järjestelmän kosketusnäytöltä.
- e Voit siirtyä PCM-järjestelmän päätoimintoihin

valitsemalla **APPLE CARPLAY ▶ Home-painik-**

**keen ■ E** ▶ Porsche **©**. **– tai –**

Paina mitä tahansa suoravalintapainiketta (esim. **MEDIA** ).

## **Apple CarPlay -sovelluksen käyttö Siri-puheentunnistuksella**

#### **Siri-puheentunnistuksen käynnistys**

- $\checkmark$  Siri on otettu käyttöön käytettävän iPhone-laitteen asetuksissa.
- ✔ Sytytysvirta ja PCM kytkettyinä päälle.
- Puhelinkeskustelua ei käydä.
- b Pysäköintiavustin ei ole aktiivisena.
- PCM:n puheohjaus ei ole aktiivinen.

<span id="page-11-0"></span>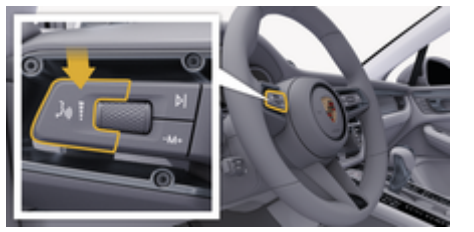

Kuva . 3: Käyttövivun puheohjauspainike

- **1.** Pidä käyttövivun painike  $\mathbf{u}$  painettuna (kuva 3).
- **2.** Anna komento puhumalla.

#### **Siri-puheentunnistuksen lopetus**

- $\checkmark$  Siri on aktiivinen ja odottaa puhekomentoa.
- Paina käyttövivun painiketta (kuva 3).
	- Laskeva äänimerkki kuuluu.

### **Apple CarPlay -palvelun ja iPhone-laitteen iPod-laitteena käytön välillä vaihtaminen**

Jos liitetty iPhone-laite kytketään iPod-laitteena, Apple CarPlay ei ole käytettävissä. Laitehallinnan kautta voit vaihtaa iPhone-laitteen käytön iPod-laitteena tai Apple CarPlay -palveluna käytön välillä.

**1.** Avaa laitehallinta valitsemalla ylätunnisteesta  $\boxtimes$  tai  $\text{H}$  (yhteystilan mukaan). **– tai – Laitteet** 

**2.** Valitse kuvake **Apple CarPlay** käytettävästä iPhone-laitteesta. **– tai –**

Valitse kuvake iPod a käytettävästä iPhonelaitteesta.

 Parhaillaan aktiivisena olevan iPhone-laitteen käytön kuvake korostetaan värillisenä.

### **Wireless Apple CarPlay -toiminnon avaaminen**

Wireless CarPlay (maakohtaisesti käytettävissä) mahdollistaa Apple CarPlayn langattoman käytön. Wireless CarPlay tukee aina vain käytössä olevaa matkapuhelinta.

- $\checkmark$  Matkapuhelimen Bluetooth®-toiminto ja WiFitoiminto on otettu käyttöön ja ne ovat näkyvissä muille laitteille.
- $\checkmark$  Matkapuhelimen Wireless CarPlay -toiminto on käytössä.
- $\boldsymbol{\checkmark}$  Auton Bluetooth®-toiminto ja WiFi-toiminto ovat käytössä.
- 1. Valitse tilakentässä [4] tai (yhteystilan mukaan) ja yhteysavustajan valikossa **Ohjattu yhteystoiminto ▶ Apple CarPlay Haku. – tai –**

#### **Laitteet F Linkki B**

- **2.** Valitse laite listasta.
- **3.** Vahvista huomautus, että Apple CarPlay otetaan käyttöön.
	- **→** Apple CarPlay avautuu. Käytettävissä olevat sovellukset tulevat näyttöön.

Apple CarPlay käynnistyy automaattisesti autoon mennessä sen jälkeen, kun iPhone on yhdistetty ensimmäisen kerran. Matkapuhelimen voi jättää vaikka laukkuun tai taskuun (Bluetooth®- ja WiFi-toimintojen on oltava otettuina käyttöön).

Vaihtoehtoisesti Wireless CarPlay voidaan kohdasta:

- **1. Laitteet**
- **2.** Valitse kuvake (▶ käytettävästä iPhone-laitteesta.

yhdistää uudelleen.

#### **Voit siirtyä toisesta valikkokohdasta Apple CarPlay ‑palveluun valitsemalla:**

- e Valitse **Apple CarPlay – tai –**
	- Valitse **Apple CarPlay**  $\left( \right)$  tilakentässä.

#### **Poista tallennettu iPhone laiteluettelosta**

1. Valitse ylätunnisteesta [4] tai (11] (yhteystilan mukaan)**Lisäasetukset**  . **– tai –**

Valitse **Laitteet**  $\Gamma$  ▶ **Lisäasetukset**  $\Gamma$   $\equiv$ 

**2.** Valitse haluamasi laite.

#### **Wireless CarPlay -toiminnon lopetus**

- **1.** Valitse **Laitteet** .
- **2.** Valitse kuvake (▶ käytettävästä iPhone-laitteesta.
	- Wireless CarPlay -toiminto lopetetaan.

## <span id="page-12-0"></span>**Sanelu**

**Viestien sanelu** -palvelun avulla voidaan laatia viesti puheohjauksella.

Puheohjaus voidaan keskeyttää muiden puhekomentojen antamiseksi. Puheohjauksen keskeytyksen käyttöönotto/käytöstäpoisto PCM-järjestelmässä:

Valitse **SET <a>** ▶ Yleiset järjestelmäasetukset e **Keskeytä puheohjaus**.

## **Matkapuhelimen liittäminen Bluetooth®-yhteyden avulla**

- $\checkmark$  Matkapuhelimen Bluetooth®-toiminto on otettu käyttöön ja se on näkyvissä muille laitteille.
- $\checkmark$  PCM:n Bluetooth®-toiminto on aktivoituna.

#### **1. PHONE** ► **Hae uusi puhelin**

- **2.** Valitse matkapuhelin laiteluettelosta.
	- **►** Luodaan 6-merkkinen Bluetooth<sup>®</sup>-koodi, joka näkyy PCM:ssä ja matkapuhelimessa.
- **3.** Vertaa PCM:n ja matkapuhelimen Bluetooth® koodeja.
- **4.** Jos ne täsmäävät, vahvista Bluetooth®-koodi matkapuhelimessa. Tarvittaessa anna ulkoisen SIM-kortin PIN PCM-järjestelmässä.
- Kun yhteys puhelimeen on muodostettu onnistuneesti, numeromerkintä (valikko **KEYPAD**  ) näkyy PCM:ssä.

#### **Tietoja** Œ

- − Matkapuhelimen Bluetooth®-tuen mukaan voidaan käyttää myös puhelinluettelon, puheluluettelon ja viestien sisältöjä. Lisäksi auton pysäyttämisen jälkeen on mahdollista siirtää käynnissä oleva puhelu matkapuhelimeen ja jatkaa puhelua auton ulkopuolella, jos matkapuhelin tukee kyseistä toimintoa.
- − Yhteenveto yhteensopivista matkapuhelimista löytyy oman maasi Porsche-verkkosivustolta kohdasta: Malli ▶ Oma mallisi (esim. 911 Car**rera) ▶ Luettelot ja esitteet ▶ Bluetooth yhteyden avulla®**

## **Matkapuhelimen (Windows®- ja iOS®-käyttöjärjestelmä) liittäminen**

Jos matkapuhelimessa on Windows- tai iOS-käyttöjärjestelmä, yhteys suositellaan käynnistämään matkapuhelimesta:

- **1.** Hae matkapuhelimen Bluetooth®-valikosta käytettävissä olevat laitteet. Jotta PCM on näkyvissä, valitse ylätunnisteesta [1] tai (yhteystilan mukaan).
- **2.** Valitse käytettävissä olevien laitteiden luettelosta PCM. PCM:n Bluetooth®-laitenimen saa näkyviin **Laitehallinta**-järjestelmässä kohdasta **Lisäasetukset <sup>▼</sup>**  $\equiv$  **▶ Bluetooth ▶ Bluetoothnimi**.

#### **Puheohjauksen avaaminen**

**A** VAROITUS

Puheentunnistuksen heikentyminen

Ääni voi muuttua stressin vuoksi. Sen seurauksena haluttu puhelinyhteys ei mahdollisesti onnistu tarpeeksi nopeasti tai ollenkaan.

- e Älä käytä puheohjausta hätätilanteissa.
- Syötä hätänumero kosketusnäytön kautta.

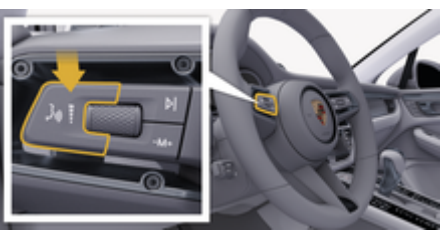

Kuva . 4: Käyttövivun puheohjauspainike

### **Puheohjauksen käyttöönotto**

- $\checkmark$  Virta on kytketty.
- √ Puhelinkeskustelua ei käydä.
- Pysäköintiavustin ei ole aktiivisena.
- **1.** Paina käyttövivun painiketta <sub>(k</sub>Q.
	- Kuuluu nouseva äänimerkki ja PCM näyttää puheohjauksen tunnuksen ...
- **2.** Anna puhekomento.

## **Puheohjaus puheohjauksen käytöstä poistaminen**

- Puheohiaus on aktiivisena.
- Paina käyttövivun painiketta  $\mathfrak{g}_k$ .
	- Laskeva äänimerkki kuuluu.

#### Œ **Tietoja**

Keskustelun voi pysäyttää hipaisemalla mikrofoni-kuvaketta  $\circledbullet$  ja jatkaa hipaisemalla kuvaketta uudelleen.

#### **Puheohjauspainikkeen muut toiminnot**

Käyttövivun painike  $_{\text{W}}$  voi käyttötapauksesta riippuen laukaista erilaisia toimintoja:

- Lyhyt painallus siirtyy käynnissä olevan sanoman yli.
- Lyhyt painallus keskeyttää käynnissä olevan keskustelun.
- Pidempi painallus aktivoi Siri-puheentunnistuksen.

#### Œ **Tietoja**

- − Navigointiohjeita ja liikennetiedotteita ei toisteta keskustelun aikana.
- − Kun puheohjaus on aktivoituna, luettelokohtia voi valita puheohjauksen, kierto- ja painosäätimen tai kosketusnäytön avulla.
- − Jos järjestelmä ei ymmärrä puhuttua komentoa, puheohjaus kysyy **Excuse me?**, minkä jälkeen puhekomento voidaan antaa uudelleen.

#### **Puheohjauksen avulla tapahtuvaa viestintää koskevia ohjeita**

Noudata puheohjausta käyttäessäsi seuraavia ohjeita:

- Puhu selkeästi ja normaalilla äänenvoimakkuudella.
- Lausu puhekomennot tasaisella painotuksella äläkä pidä pitkiä taukoja.
- Älä puhu samaan aikaan, kun puheohjaus antaa sanoman.

– Vähennä häiritseviä ääniä esimerkiksi sulkemalla ovet, ikkunat ja kattoluukku.

◈

– Anna puhekomentoja aina kuljettajan paikalta, sillä handsfree-mikrofoni on suunnattu kuljettajan puolelle.

#### **Viestien sanelu ja lukeminen ääneen**

**Sanelu**-palvelulla voidaan sanella esimerkiksi tekstiviestejä tai sähköpostiviestejä ja toistaa saapuvia viestejä PCM-järjestelmästä.

- $\checkmark$  Tiedonsiirtoyhteys on luotu.
- $\checkmark$  Porsche Connect -palvelut on otettu käyttöön My Porsche -portaalissa.
	- g [Katso luku "Rekisteröinti ja määritys" sivulta 3.](#page-4-0)
- $\checkmark$  Liitetty matkapuhelin tukee toimintoa.
- $\checkmark$  Puheohjaus on aktiivisena.

#### **Viestien sanelu**

Palvelua ei voi käyttää Apple-laitteilla.

- e Anna puhekomento: **(Uuden) Sähköpostiviestin sanelu**
	- **tai –**

#### **(Uuden) Tekstiviestin sanelu**

 $\rightarrow$  Saneltu viesti näkyy tarkistusta varten PCMjärjestelmässä.

◈

#### **Viestien lukeminen ääneen**

e Anna puhekomento:

#### **Lue sähköposti ääneen**

**– tai –**

#### **Lue tekstiviesti ääneen**

Viesti luetaan ääneen.

## <span id="page-14-0"></span>**Haku**

**Haku** on keskeinen hakutoiminto Porsche Communication Management (PCM) -järjestelmän navigoinnissa. Haulla voit hakea kohteisiin liittyviä tietoja, kuten ravintoloita, hotelleja, huoltoasemia tai pysäköintialueita.

Kohteet voidaan näyttää lähiympäristössä, reitin varrella, kohdepaikkakunnalla tai jollakin muulla paikkakunnalla. Valittu kohde voidaan ottaa navigointikohteeksi ja tallentaa suosikkina.

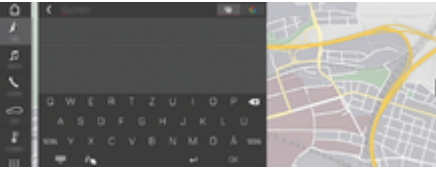

Kuva . 5: Haku

- $\checkmark$  Tiedonsiirtoyhteys on luotu.
- $\checkmark$  Porsche Connect -palvelut on otettu käyttöön My Porsche-portaalissa.
- **1. NAV** *k* **▶** *P***Valitse ylätunnisteessa.** 
	- Syöttörivin vierestä voit vaihtaa PCMmuistin integroidun haun ja verkkosisältöjen  $\bigoplus$  sekä internetin verkkohaun  $\bigodot$  välillä.
- **2.** Valitse kohde.
	- **→** Tietoja, kuten käytettävyys, hintatiedot tai arviot, tulee näkyviin.
- **3. Starte die Zielführung**

#### **Kiinnostavan kohteen haku**

- $\checkmark$  Tiedonsiirtoyhteys on luotu.
- $\checkmark$  Porsche Connect -palvelut on otettu käyttöön My Porsche-portaalissa.

⊕

#### **1.** Valitse **NAV A** ▶ **DEST**  $\mathbb{R}$  ▶ Kiinnostav. koh**teet** .

- **2.** Seuraavia luokkia voidaan esimerkiksi hakea:
	- Pysäköintialueet
	- Huoltoasemat
	- Hotellit
	- Ravintolat
- **3.** Kuvake **v** ylätunnisteessa Valitse halu**amasi vaihtoehto**:

Valitse haluamasi lisäasetus:

- **Kiinnostavat kohteet lähellä**: näyttää auton lähiympäristössä olevat kohteet.
- **Kiinnostavat kohteet reitin varrella**: jos kohdeopastus on aktiivinen, reitin varrella olevat kohteet tulevat näyttöön.
- **Kiinnostavat kohteet määräpaikassa**: jos kohdeopastus on aktiivinen, reitin varrella olevat kohteet tulevat näyttöön.
- **Toisella paikkakunnalla**: haetulla paikkakunnalla sijaitsevat kohteet tulevat näyttöön.

♠

## <span id="page-15-0"></span>**My Porsche -sovellus**

## **Sovelluksen määrittäminen ja käyttö**

Maakohtaisesti saatavilla oleva sovellus tarjoaa mahdollisuuden liittää auto ja matkapuhelin toisiinsa (oikeus tehdä muutoksia kuvauksiin ja toimintoihin pidätetään). Näin ollen autokohtaisia tietoja voidaan hakea suoraan matkapuhelimen välityksellä ja auton asetuksia voidaan määrittää sovelluksen avulla. Lisäksi tiepalvelupuhelu voidaan käynnistää maakohtaisesti sovelluksessa. Muun muassa seuraavat toiminnot ovat käytettävissä: Autoa koskevien ajankohtaisten tietojen, kuten toimintasäteen ja polttoainemäärän tai akun tilan haku, auton lukituksen ja sen avaamisen etäohjaus, ilmastoinnin tai esilämmittimen käyttöönotto ja käytöstä poistaminen, henkilökohtaisesti tärkeiden asioiden (Points of Interest – POI) hallinta ja lähettäminen autoon, kalenterimerkintöjen kohteiden siirto matkapuhelimesta Porschen tietoliikenteen hallintajärjestelmään (PCM). Lisäksi sovelluksesta saa ajankohtaisia tietoja Porschesta, kuten tuoteuutuuksista ja esittelytilaisuuksista.

Sovelluksen toimintojen käytettävyys riippuu kyseessä olevasta automallista, vuosimallista, auton varustelusta sekä kyseisen toiminnon paikallisesta käytettävyydestä eri markkina-alueilla.

## **Sovelluksen liittäminen PCM-järjestelmään WiFin kautta**

Sovelluksen avulla on mahdollista päästä käsiksi autokohtaisiin tietoihin ja muihin toimintoihin. On suositeltavaa suojata nämä tiedot kolmansien osapuolten luvattomalta käytöltä. Sovelluksen käyttö saattaa aiheuttaa lisäkuluja matkapuhelimen palveluntarjoajaltasi, koska tiedot siirretään matkapuhelinverkon kautta.

 $\checkmark$  Matkapuhelimeen asennettu sovellus (lataus Applen App Storesta tai Google Play Storesta).

◈

- $\checkmark$  Sovellus on käynnistetty.
- $\checkmark$  Matkapuhelimen WiFi-toiminto aktivoitu.
- $\checkmark$  PCM-järjestelmän WiFi-toiminto on aktivoitu.
- **1.** Valitse yläriviltä **tai (yhteystilan mukaan) ▶ Vaihtoehdot <sup>▼</sup>**  $\equiv$  **▶ PCM-liityntäpiste**.
- **2.** Anna laitteen WiFi-asetuksissa PCM-järjestelmän näytetyt WiFi-pääsytiedot tai skannaa näkyvä QR-koodi matkapuhelimella.
	- **→** Yhteys PCM:n langattomaan internetyhteyteen muodostetaan.

Auton ja sovelluksen välinen yhteys voidaan estää.

## **Sovelluksen toimintojen käyttö**

Seuraavien edellytysten on täytyttävä, jotta toimintoa voi käyttää sovelluksessa sen koko laajuudelta:

- $\checkmark$  Sovellus on yhdistetty PCM-järjestelmään.
- ✔ Yksityistila on poistettu käytöstä.
- $\checkmark$  Etäkäyttöoikeus on myönnetty PCM-järjestelmässä.
- ✔ Connect- tai Car Connect -palvelut otettu käyttöön.
- ◆ Lupa annettu mobiilipäätelaitteella.

#### **Valikko-ohjaus**

Sovelluksen valikko-ohjaus tapahtuu keskitetysti valikkovaihtoehtojen avulla.

◈

- Auto
- Kartta
- Perehtyminen
- Tili

## **Valikkovaihtoehdon Auto toiminnot**

Valikkovaihtoehdossa **Auto** on autotyyppi- ja maakohtaisesti seuraavat toiminnot:

- Tietojen näyttö
- Lukitseminen
- Esilämmitin / ilmastointi
- e Valitse päävalikosta (Home) **Auto**.

#### **Tietojen näyttö**

Varustelun mukaan näytössä näkyvät seuraavat tiedot:

- Matkamittarin lukema
- Toimintasäde
- Säiliön nestepinta
- Öljymäärä
- Akun varausaste
- Huoltovälit
- Aikojen sopiminen
- Matkatiedot
- Valitse päävalikosta **Auto ▶ Tiedot**.

#### **Lukitseminen**

Tiedot ovien, ikkunoiden, takaluukun, konepellin ja kattoluukun sekä polttoainesäiliön korkin lukitustilasta voidaan tuoda näyttöön. Lisäksi ovet ja tavaratila voidaan lukita.

Kun auto on täysin lukittu, näytön vasemmassa yläkulmassa autosymbolin yläpuolella näkyy vihreä haka. Jos yksi tai useampi auton osa avataan, se näkyy vastaavan symbolin ilmaisemana auton näytön vasemmassa yläkulmassa.

- **1.** Valitse päävalikosta **Auto**.
- **2.** Valitse vasemmassa yläkulmassa oleva auton symboli. Näytössä näkyvät auton avatut osat.

#### **Lukitse auto**

- $\checkmark$  Porsche Entry & Drive
- Auto on pysähdyksissä ja virta on katkaistuna.
- Kuljettajan ovi on kunnolla suljettu.
- ✔ My Porsche -turvakoodi myönnetty.
- **1.** Valitse päävalikosta **Auto**.
- **2.** Valitse auton näytön alapuolelta vaihtoehto .
- **3.** Valitse **Vahvista**.

#### **Esilämmitin**

**A** VAARA

Myrkyllisten pakokaasujen hengittäminen

Päälle kytketty esilämmitin polttaa polttoainetta. Tällöin syntyy myrkyllisiä pakokaasuja, jotka johdetaan auton alapuolelle.

Älä käytä esilämmitintä suljetuissa tiloissa (esim. autotallissa).

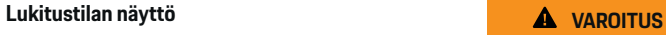

Kuumat pakokaasut

Esilämmitinkäytössä vapautuvat pakokaasut ovat hyvin kuumia.

Sammuta esilämmitin ennen tankkausta.

♠

Pysäköi auto niin, että kuumat pakokaasut voivat tulla esteettä pois korin alapuolelta eivätkä ne joudu kosketuksiin esim. ruohon, lehtien ja muiden palavien aineiden kanssa.

Esilämmitin lämmittää auton sisätilaa ja poistaa tuulilasin jään ilman, että moottori on käynnissä. Tällä toiminnolla auton esilämmitintä voidaan kauko-ohjata.

#### Œ **Tietoja**

Ajon päätyttyä esilämmitin kytkeytyy pois päältä ja on jälleen käytettävissä vasta moottorin käynnistämisen jälkeen.

Seuraavien edellytysten on täytyttävä, jotta toimintoa voi käyttää sovelluksessa sen koko laajuudelta:

- Moottori on sammutettu.
- Ulkolämpötilat ovat alle n. 20 °C.
- b Polttoaineen määrä on riittävä (polttoainereserviä ei ole saavutettu).
- **1.** Valitse päävalikosta (Home) **Auto**.
- **2. Tiedot ▶ Toimintojen ▶ Esilämmitin** valinta.

#### **Esilämmittimen pikakäynnistys**

Esilämmitin voidaan käynnistää ja pysäyttää heti.

- **1.** Valitse päävalikosta **Auto**.
- **2.** Valitse auton näytön alapuolelta vaihtoehto ja vahvista turvaohje.

◈

#### **3.** Valitse **Käynnistä**.

**Esilämmitys käynnistyy heti ja pitää yllä** sovelluksessa asetetun vakiolämpötilan.

Lisätietoja ajastimella ohjattavasta esilämmityksestä:

g Katso luku "Ajastin" sivulta 15.

#### **Ajastin**

Tämän toiminnon avulla voi hallita ajastimella ohjattavaa esilämmitintä. Asetettuna ajankohtana auto toteuttaa asetetut ilmastointiolosuhteet.

Seuraavien edellytysten on täytyttävä, jotta toimintoa voi käyttää sovelluksessa sen koko laajuudelta:

- ✔ Yksityistila on poistettu käytöstä.
- $\checkmark$  Etäkäyttöoikeus on myönnetty PCM-järjestelmässä.
- ✔ Polttoaineen määrä on riittävä (polttoainereserviä ei ole saavutettu).
- **1.** Valitse päävalikosta (Home) **Auto**.
- **2. Tiedot ▶ Toimintojen ▶ Esilämmitin ▶ Ajastin** valinta.

#### **Ajastimen hallinnointi**

Enintään kolme ajastinta voidaan määrittää ja tallentaa. Aktivoituna voi olla korkeintaan yksi ajastin. Auton sisätilat lämmitetään viimeksi asetettuun lämpötilaan. Haluttu auton lämpötila säädetään Porschen viestinnän hallinnan (PCM) kautta.

- **1.** Valitse päävalikosta (Home) **Auto**.
- **2. Tiedot ▶ Toimintojen ▶ Esilämmitin ▶ Ajastin** valinta.
- **3.** Valitse haluamasi ajastin.

- **4.** Päivämäärän/ajanjakson ja kellonajan muuttaminen.
- **5.** Valitse vaihtoehto **Valmis**.
- **6.** Valitse vaihtoehto **Ajastinta koskevan tiedon lähettäminen autoon**.
	- Asetukset tallennetaan ja ajastinta koskeva tieto lähetetään autoon.

#### **Ajastimen käyttöönotto / käytöstä poistaminen**

Jo asetetun ajastimen voi ottaa käyttöön tai poistaa käytöstä. Aktivoitu ajastin pitää auton ilmastoinnin toiminnassa ohjelmoituun ajankohtaan saakka.

- $\checkmark$  Ajastin asetettu.
- **1.** Valitse päävalikosta (Home) **Auto**.
- **2. Tiedot ▶ Toimintojen ▶ Esilämmitin ▶ Ajastin** valinta.
- **3.** Ota haluamasi ajastin käyttöön tai poista se käytöstä liukusäätimen avulla.
- **4.** Valitse vaihtoehto **Ajastinta koskevan tiedon lähettäminen autoon**.
	- Ajastin otetaan käyttöön / otetaan pois käytöstä ja tieto tästä lähetetään autoon.

## **Hälytykset**

#### **Nopeushälytys**

Tällä toiminnolla voidaan asettaa enimmäisnopeus. Jos nopeus ylittää asetetun rajan, push-viesti ilmoittaa ajoneuvon sijainnin.

Voit tarkastella laukaistujen hälytysten historiaa.

- $\checkmark$  Nopeushälytys käytössä.
- $\checkmark$  Lupa push-ilmoitusten lähettämiseen annettu älypuhelimella.
- ✔ Yksityistila on poistettu käytöstä.
- $\checkmark$  Etäkäyttöoikeus myönnetty.
- **1.** Valitse päävalikosta (Home) vaihtoehto **Auto**.

◈

**2.** Valitse **Tiedot ▶ Toiminnot ▶ Hälytykset ▶ Nopeus**.

#### **Nopeushälytyksen hallinnointi**

Enintään neljä nopeushälytystä voidaan määrittää ja tallentaa. Yhtä aikaa voi olla aktiivisena upeampia nopeushälytyksiä.

- ✔ Yksityistila on poistettu käytöstä.
- $\checkmark$  Etäkäyttöoikeus myönnetty.
- **1.** Valitse päävalikosta (Home) vaihtoehto **Auto**.
- **2.** Valitse **Tiedot ▶ Toiminnot ▶ Hälytykset ▶ Nopeus**.
- **3.** Valitse **Lisää hälytys**.
- **4.** Aseta nopeus liukusäätimellä (liukusäädin).
- **5.** Valitse **Tallenna**.

#### **Ota käyttöön / poista käytöstä nopeushälytys**

Jo asetetun hälytyksen voi ottaa käyttöön tai poistaa käytöstä.

- b Nopeushälytys käytössä/pois käytöstä.
- $\angle$  Lupa push-ilmoitusten lähettämiseen annettu älypuhelimella.
- ✔ Yksityistila on poistettu käytöstä.
- $\checkmark$  Etäkäyttöoikeus myönnetty.
- **1.** Valitse päävalikosta (Home) vaihtoehto **Auto**.
- **2.** Valitse **Tiedot ▶ Toiminnot ▶ Hälytykset ▶ Nopeus**.

♠

**3.** Ota käyttöön/poista käytöstä haluttu hälytys liukusäätimellä.

#### **Sijaintihälytys**

Tällä toiminnolla voidaan valita alue ( esim. kaupunki, maakunta). Asetuksesta riippuen näyttöön ilmestyy push-ilmoitus, jos autoa liikutetaan alueelta pois tai alueelle. Näytössä näkyy myös ajoneuvon asento ja kellonaika.

Voit tarkastella laukaistujen hälytysten historiaa.

- $\checkmark$  Sijaintihälytys käytössä.
- $\angle$  Lupa push-ilmoitusten lähettämiseen annettu älypuhelimella.
- ✔ Yksityistila on poistettu käytöstä.
- $\checkmark$  Etäkäyttöoikeus myönnetty.
- **1.** Valitse päävalikosta (Home) vaihtoehto **Auto**.
- **2.** Valitse **Tiedot ▶ Toiminnot ▶ Hälytykset ▶ Sijainti**.

#### **Sijaintihälytyksen hallinta**

Enintään neljä sijaintihälytystä voidaan määrittää ja tallentaa. Yhtä aikaa voi olla aktiivisena upeampia sijaintihälytyksiä.

- $\checkmark$  Yksityistila on poistettu käytöstä.
- $\checkmark$  Etäkäyttöoikeus myönnetty.
- **1.** Valitse päävalikosta (Home) vaihtoehto **Auto**.
- **2.** Valitse **Tiedot ▶ Toiminnot ▶ Hälytykset ▶ Sijainti**.
- **3.** Valitse **Lisää hälytys**.
- **4.** Määritä sijainti ja säde.
- **5.** Syötä hälytyksen haluttu nimi.
- **6.** Valitse **Tallenna**.

#### **Ota käyttöön/poista käytöstä sijaintihälytys**

Jo asetetun hälytyksen voi ottaa käyttöön tai poistaa käytöstä.

- $J$  Sijaintihälytys käytössä/pois käytöstä.
- $\checkmark$  Lupa push-ilmoitusten lähettämiseen annettu älypuhelimella.
- $\checkmark$  Yksityistila on poistettu käytöstä.
- $\checkmark$  Etäkäyttöoikeus myönnetty.
- **1.** Valitse päävalikosta (Home) vaihtoehto **Auto**.
- **2.** Valitse **Tiedot ▶ Toiminnot ▶ Hälytykset ▶ Sijainti**.
- **3.** Ota käyttöön/poista käytöstä haluttu hälytys liukusäätimellä.

#### **Aikojen sopiminen**

Tämä ominaisuus mahdollistaa ajan sopimisen Porsche-jälleenmyyjän kanssa sovelluksen kautta ( esim. huoltoa varten).

- ✔ Yksityistila on poistettu käytöstä.
- $\checkmark$  Sijaintipaikan GPS-seuranta otettu käyttöön matkapuhelimessa.
- **1.** Valitse päävalikosta (Home) vaihtoehto **Auto**.
- **2.** Valitse **Tiedot ▶ Sovi aika.**
- **3.** Syötä ja vahvista matkamittarin nykyinen taso.
- **4.** Valitse ja vahvista haluamasi Porsche-jälleenmyyjä.
- **5.** Valitse ja vahvista haluttu huolto.
- **6.** Valitse ja vahvista toiveesi ( esim. sijaisauto).

**7.** Valitse ja vahvista haluttu aika. **– tai –**

◈

- Valitse **Siirry seuraavaan vapaaseen aikaan**.
- **8.** Tarkista ajan tiedot ja hyväksy tiedonsiirto.
- **9.** Valitse **Lähetä huoltoajankohtakysely**.

◈

**10.** Valinnaisesti: Valitse **Lisää ajankohta kalenteriini**.

## <span id="page-19-0"></span>**Kartta-valikkokohdan toiminnot**

Valikkokohta **Kartta** mahdollistaa navigoinnin seuraavin tavoin:

- Sijainnin näyttö
- Navigoi autolle
- Hae kohde
- Määränpään tallentaminen suosikiksi
- Lähetä kohde
- Suunnittele reitti

## **Sijainnin näyttö**

Auton ja matkapuhelimen sijainnit voidaan näyttää kartalla.

- $\checkmark$  Sijaintipaikan GPS-seuranta otettu käyttöön matkapuhelimessa.
- **1.** Valitse toimintopalkista vaihtoehto **Kartta**.
- **2.** Nähdäksesi matkapuhelimen sijainnin napauta kohtaa  $\Phi$ . **– tai –**

Nähdäksesi auton sijainnin, napauta auton kuvaa.

## **Navigoi autolle**

Tämän toiminnon avulla voi navigoida matkapuhelimen hetkellisestä sijaintipaikasta auton luokse.

 $\checkmark$  Navigointisovellus asennettu (esim . Google Maps tai Applen kartat).

◈

- $\checkmark$  Sijaintipaikan GPS-seuranta otettu käyttöön matkapuhelimessa.
- **1.** Valitse toimintopalkista vaihtoehto **Kartta**.
- **2.** Valitse kohdassa **Avaa navigointisovelluksessa** vaihtoehto **Navigoi autolle**.
- **3.** Aloita navigointisovelluksessa navigointi auto luokse.

### **Hae kohde**

Tämän toiminnon avulla voidaan esim . etsiä osoitetta ja siirtää se autoon.

- **1.** Valitse toimintopalkista vaihtoehto **Kartta**.
- **2.** Valitse  $\Omega$ .
- **3.** Syötä hakuriville navigointikohde.
- **4.** Valitse vaihtoehto **Haku**. **– tai –**

Valitse seuraavaksi joku listalle ilmestyvistä hakuehdotuksista.

## **Määränpään tallentaminen suosikiksi**

Tämän toiminnon avulla määränpään voi tallentaa suosikiksi.

- **1.** Valitse toimintopalkista vaihtoehto **Kartta**.
- **2.** Valitse  $\Omega$ .
- **3.** Syötä hakuriville navigointikohde.
- **4.** Valitse vaihtoehto **Haku**. **– tai –**

Valitse seuraavaksi joku listalle ilmestyvistä hakuehdotuksista.

⊕

 $5.$  Valitse  $\mathbf{\hat{x}}$ .

#### **Lähetä kohde**

Tämän toiminnon avulla voidaan esim . etsiä osoitetta ja siirtää se autoon.

- **1.** Valitse toimintopalkista vaihtoehto **Kartta**.
- **2.** Valitse  $\Omega$ .
- **3.** Syötä hakuriville navigointikohde.
- **4.** Valitse vaihtoehto **Haku**. **– tai –**

Valitse seuraavaksi joku listalle ilmestyvistä hakuehdotuksista.

**5.** Valitse vaihtoehto **Määränpäätä koskevan tiedon lähettäminen autoon**.

◈

### **Suunnittele reitti**

Tämän toiminnon avulla voit suunnitella reitin auton nykyisestä sijainnista tiettyyn kohteeseen ja lähettää sen autoon.

- ✔ Yksityistila on poistettu käytöstä.
- **1.** Valitse toimintopalkista vaihtoehto **Kartta**.
- **2.** Valitse  $\mathcal{P}$ .
- **3.** Syötä hakuriville navigointikohde.
- **4.** Valitse vaihtoehto **Haku**. **– tai –** Valitse seuraavaksi joku listalle ilmestyvistä

hakuehdotuksista.

5. Näytä reitti valitsemalla V.

<span id="page-20-0"></span>**6.** Valitse vaihtoehto **Määränpäätä koskevan tiedon lähettäminen autoon**. **– tai –**

Valinnaisesti: Muokkaa reittiä valitsemalla .

**7.** Valitse **Lisää välipysähdys**. **– tai –**

Valitse **Muokkaa reittiä**.

**8.** Valitse vaihtoehto **Määränpäätä koskevan tiedon lähettäminen autoon**.

#### **Charging Planner**

Tämän toiminnon avulla voit suunnitella ja lähettää autoon reitin, mukaan lukien latauspysähdykset, auton nykyisestä sijainnista tiettyyn kohteeseen. Jotta reitti- ja lataussuunnitelman esitys olisi mahdollisimman tarkka, arvioitu akun lataus voi olla näkyvissä lähdön yhteydessä.

- ✔ Yksityistila on poistettu käytöstä.
- **1.** Valitse toimintopalkista vaihtoehto **Kartta**.
- **2.** Valitse  $\mathcal{P}$ .
- **3.** Syötä hakuriville navigointikohde.
- **4.** Valitse vaihtoehto **Haku**. **– tai –**

Valitse seuraavaksi joku listalle ilmestyvistä hakuehdotuksista.

- **5.** Luo Charging Planner -reitti valitsemalla  $\blacktriangledown$ .
- **6.** Jos Porsche ID:hen on rekisteröity useita autoja, valitse haluamasi auto.
- **7.** 7. Ilmoita lähdön yhteydessä odotettavissa oleva korkeajänniteakun lataustila.
- **8.** Valitse **Laske reitti**. **– tai –** Valinnaisesti: Muokkaa reittiä valitsemalla .
- **9.** Valitse **Lisää välipysähdys**. **– tai –** Valitse **Muokkaa reittiä**.
	- **tai –**

Valitse **Etsi latausasema määränpäästä**.

- **10.** Valitse **Tallenna reitti**.
- **11.** Valitse vaihtoehto **Määränpäätä koskevan tiedon lähettäminen autoon**.

## **Perehdy valikkokohdan toimintoihin**

Valikkokohta **Perehtyminen** sisältää Porsche-tuotemerkkiä koskevia tietoja ja uutisia.

Kun napautat jotakin aihetta, näyttöön tulee yksityiskohtainen kuvaus lisäsisältöineen, esimerkiksi videoita tai kuvia. Lisätietojen saantia varten ilmoitetaan mahdollisesti verkkosivusto.

## **Tili-valikkokohdan toiminnot**

Valikkokohdassa **Tili** voi tehdä erilaisia asetuksia:

♠

- Oma profiili
- Viestit
- Yhteystiedot ja asiakaspalvelu
- **Asetukset**
- Oma autotalli
- Tietosuojalauseke
- Lakiosasto
- Oikeudelliset seikat
- Lisenssioikeudet
- Kirjaudu ulos

#### **Oma profiili**

Porsche ID-tilin tietoja voi tarkastella näytössä. My Porsche -portaalin ohjaavan linkin kautta voi tehdä muutoksia profiilitietoihin tai vaihtaa salasanan. Valikkokohdassa **Oma profiili** on seuraavat alueet:

- **Henkilökohtaiset tiedot**: Tässä näkyvät Porsche ID -tilin henkilökohtaiset tiedot, esimerkiksi nimi, osoitteet, puhelinnumerot ja salasana.
- **Maksu & tilaukset**: Tässä näkyvät tallennetut maksutavat ja tehdyt tilaukset.

#### **Näytä oma profiili**

► Valitse päävalikosta (Home) **Tili ► Oma profiili**.

#### **Näytä maksut ja tilaukset**

- **1.** Valitse päävalikosta (Home) **Tili ▶ Oma profiili**.
- **2.** Siirry kohtaan **Maksu & tilaukset** pyyhkäisemällä alaspäin.

#### **Viestit**

My Porsche -portaalin viestejä saa näyttää. Lisäksi näyttöön ilmestyy Push-ilmoitus heti, kun uusi viesti on saapunut.

e Valitse toimintorivistä **Tili** kohta **Viestit**.

#### **Yhteystiedot ja asiakaspalvelu**

Maa- ja laitekohtaisesti näytetään seuraavat yhteystiedot varkaus- tai vikatilanteiden varalle:

- Ilmoita varkaus
- Korjausapu
- Valitse päävalikossa (Home) kohdat **Tili ▶ Yhteystiedot ja asiakaspalvelu**.

#### <span id="page-21-0"></span>**Ilmoita varkaus**

Varkauden ilmoittamistoiminnolla voidaan ilmoittaa varkaudesta Porsche Security Operating Centerille (SOC).

 $\checkmark$  Porsche Vehicle Tracking System (Plus) -sopimus on aktiivinen.

**– tai –** Car Security -paketti aktiivinen.

**1.** Valitse päävalikossa (Home) kohdat Tili ▶ Yh**teystiedot ja asiakaspalvelu**.

**2.** Valitse **Ilmoita varkaus**.

**3.** Aloita puhelu.

#### **Korjausapu**

Vikatilanteessa auton tiedot voidaan siirtää Porsche Assistance -palveluun.

- ✔ Yksityistila on poistettu käytöstä.
- **1.** Valitse päävalikossa (Home) kohdat Tili ▶ Yh**teystiedot ja asiakaspalvelu**.
- **2.** Valitse **Korjausapu**.
- **3.** Valitse **Soita Porsche Assistance -palveluun**.
- **4.** Aloita puhelu.

#### **Asetukset**

Tässä voi tehdä seuraavat asetukset:

- Mittayksiköt
	- Mittajärjestelmä
	- Sähkönkulutus
	- Polttoaineenkulutus
- Rengaspaine
- Lämpötila
- Yksityisyys
	- App Analyticsille annettavan suostumuksen käyttöönotto / käytöstä poistaminen.

◈

- Tuoteparannuksia koskevan suostumuksen käyttöönotto / käytöstä poistaminen.
- ► Valitse päävalikossa (Home) **Tili ► Asetukset**.

#### **Oma autotalli**

Seuraavat tiedot saa näyttöön tai niitä voi muokata:

- Kaikkia autoja koskeva yleiskatsaus.
- Auton lisääminen.
- Auton väri näkyy sen kuvasta.
- Näkymät autosta eri näkökulmista.
- Laiteparin koodi
- auton valmistenumero (VIN)
- mallin nimi Mallikuvausta voi muuttaa sovelluksessa ja My Porsche-portaalissa.

◈

**1.** Valitse päävalikossa (Home) **Tili ▶ Oma autotalli**.

◈

**2.** Valitse auto.

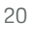

## <span id="page-22-0"></span>**Navigation Plus**

#### **Reaaliaikainen liikenne**

**Reaaliaikainen liikenne** -palvelun avulla senhetkinen liikenteen sujuvuus otetaan verkossa reaaliajassa käyttöön ja kadut merkitään Porsche Communication Management (PCM) -järjestelmässä liikennetilanteen mukaan värein.

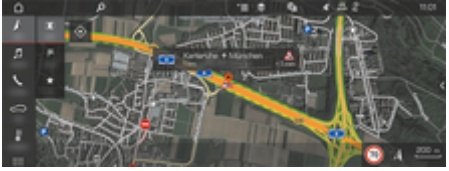

Kuva . 6: Liikennetilanne merkittynä karttanäkymään

Seuraavat liikenteen sujuvuustiedot tulevat näyttöön:

- Vihreät viivat: vapaasti etenevä liikenne
- Keltaiset viivat: jähmeästi etenevä liikenne
- Punaiset viivat: ruuhka
- Tummanpunaiset viivat: suljetut tiet

Lisäksi navigointikartassa näkyy ilmoituksia mm. tietyöosuuksista, onnettomuuksista ja vaarapaikoista.

#### **Reaaliaikaisen liikenteen käyttöönotto**

- Tiedonsiirtoyhteys on luotu.
- Porsche Connect -palvelut on otettu käyttöön My Porsche-portaalissa.

g [Katso luku "Rekisteröinti ja käyttöönotto" si](#page-5-0)[vulta 4.](#page-5-0)

- **1.** A NAV ▶ MIDMAP ▶  $\check{ }$   $\equiv$  Asetukset Navi**gointiasetukset**
- 2. Valitse Verkkonavigointipalvelut > Verkkona**vigointi**.
	- Kun kohdeopastus on aktiivinen, ilmoitukset näkyvät navigointikartassa. Tilakuvake näkyy ylätunnisteessa, jos reaaliaikainen liikenne on aktiivinen.

#### **Reaaliaikaisen liikennetiedotteen avaaminen**

Avaamalla reaaliaikaisen liikennetiedotteen voit katsoa sen sisältämiä tietoja.

- Tiedonsiirtoyhteys on luotu.
- Porsche Connect -palvelut on otettu käyttöön My Porsche-portaalissa.

g [Katso luku "Rekisteröinti ja käyttöönotto" si](#page-5-0)[vulta 4.](#page-5-0)

- Verkkonavigointi on otettu käyttöön. g Katso luku "Online Routing" sivulta 21.
- **1.** Valitse kartasta  $\bigwedge$ .
	- Pikaopas, jossa näkyvät matkatiedot, aikahäviö ja häiriön laatu, tulee näkyviin.
- **2.** Hipaise pikaopasta.
	- PCM-järjestelmän oikeassa reunassa näkyvät yksityiskohtaiset tiedot.

#### **Omat kohteet**

My Porsche-portaalin tai sovelluksen avulla voidaan määrittää kohteita, jotka voidaan avata suoraan PCMjärjestelmässä.

- $\checkmark$  Tiedonsiirtoyhteys on luotu.
- Porsche Connect -palvelut on otettu käyttöön My Porsche-portaalissa.

g [Katso luku "Rekisteröinti ja käyttöönotto" si](#page-5-0)[vulta 4.](#page-5-0)

 $\checkmark$  Laiteparin koodi on syötetty PCM-järjestelmässä.

g [Katso luku "Rekisteröinti ja käyttöönotto" si](#page-5-0)[vulta 4.](#page-5-0)

- **1.** Valitse  $\triangle$  **NAV**  $\triangleright$  **FAV**  $\triangle$  .
	- **→** My Porsche-portaalissa tai sovelluksen avulla määritetyt kohteet ja suosikit tulevat näkyviin.
- **2.** Valitse kohde ja **Käynnistä kohdeopastus**.

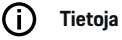

Online-kohteet, jotka on tallennettu kohteeseen **Omat kohteet**, poistetaan 30 päivän kuluttua.

#### **Online Routing**

**Online Routing** -lisäasetuksella käytetään reitin laskennassa lisäksi verkkotietoja, jolloin reitinohjaus toimii paremmin.

#### **Online Routing -toiminnon käyttöönotto**

- Tiedonsiirtoyhteys on luotu.
- $\checkmark$  Porsche Connect -palvelut on otettu käyttöön My Porsche-portaalissa.

g [Katso luku "Rekisteröinti ja käyttöönotto" si](#page-5-0)[vulta 4.](#page-5-0)

Valitse **A** NAV ▶ FAV ★ Navigointiasetukset ▶ Verkkonavigointipalvelut ▶ Verkkona**vigointi**.

### <span id="page-23-0"></span>**Satelliittikartat**

Valikkokohdasta **Satelliittikartta** voidaan käyttää satelliittitietoja rakennusten, teiden ja maaston ilmakuvien näyttämiseen.

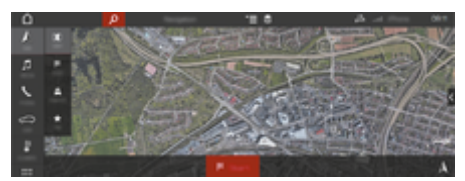

Kuva . 7: Satelliittikartan karttakuva

- $\checkmark$  Tiedonsiirtoyhteys on luotu.
- $\checkmark$  Porsche Connect -palvelut on otettu käyttöön My Porsche-portaalissa.
	- g [Katso luku "Rekisteröinti ja käyttöönotto" si](#page-5-0)[vulta 4.](#page-5-0)
- **1.** A NAV ► MAP ►  $($ ylärivillä)
- **2.** Valitse **Satelliittikartta**.

### **Panoraamanäkymä**

Panoraamanäkymä näkyy yksityiskohtaisessa luettelossa sen jälkeen, kun käytettävissä olevan kiinnostavan kohteen (POI) kohde on valittu PCM:n oikeassa reunassa.

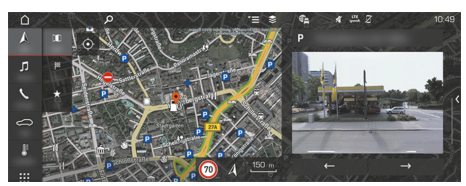

Kuva . 8: Panoraamanäkymä

- $\checkmark$  Tiedonsiirtoyhteys on luotu.
- Porsche Connect -palvelut on otettu käyttöön My Porsche-portaalissa.
	- g [Katso luku "Rekisteröinti ja käyttöönotto" si](#page-5-0)[vulta 4.](#page-5-0)
- $\checkmark$  Verkkonavigointi on otettu käyttöön.
- Valitse kiinnostava kohde (POI) kohdasta A  $NAV \triangleright$  **DEST**  $\mathbb{X}/MAP$  $\Vert \cdot \Vert$ **.**

## **Karttapäivitys verkossa**

**Karttapäivitys verkossa** -palvelun avulla voit päivittää navigointijärjestelmän kartat internetin kautta.

- $\checkmark$  Tiedonsiirtoyhteys on luotu.
- $\checkmark$  Porsche Connect -palvelut on otettu käyttöön My Porsche-portaalissa.

g [Katso luku "Rekisteröinti ja käyttöönotto" si](#page-5-0)[vulta 4.](#page-5-0)

e Päivityksiä etsitään automaattisesti sinulle merkityksellisiltä alueilta. Kun päivitys on mahdollinen, PCM-järjestelmässä näkyy vastaava ohje.

## **Omat reitit**

Kun samaa reittiä pitkin on ajettu kaksi kertaa, reitti tallentuu automaattisesti omaksi reitiksi.

#### **Omien reittien käyttöönotto**

- **1.** ∧NAV ► <del>\*</del> Elisäasetukset ► Navigointiase**tukset**
- **2.** Ota kohdasta **Omat reitit** käyttöön toiminto **Omat reitit**.
	- Kartan oikeaan alakulmaan tulee näkyviin kuvake  $2\xi$ .

#### ⋒ **Tietoja**

- − Enintään kolme kohdetta tallennetaan, ja jokaiseen kohteeseen on käytettävissä enintään kolme reittiä. Reittiehdotukset priorisoidaan sen mukaan, miten usein sama reitti ajetaan.
- − Auton senhetkisestä sijainnista riippuen näytössä näkyy mahdollisten omien reittien liikennetilanne.
- − PCM erottaa, ajetaanko reitti arkena vai viikonloppuna. Tallennetut omat reitit näytetään vain kullekin sopivana ajankohtana – eli joko arkena tai viikonloppuna–.
- − Kun avaat **Omat reitit**, aktiivinen kohdeopastus loppuu.

#### **Omien reittien avaaminen**

 $\checkmark$  Omat reitit otettu käyttöön.

#### 1.  $\land$  **NAV**  $\triangleright$  **MAP**  $\parallel$

- **2.** Valitse  $\mathbf{L}^*$  kartan oikeasta alakulmasta.
- **3.** Valitse ehdotusluettelosta haluamasi oma reitti.
- **4.** Valitse **Käynnistä** .

#### **Omien reittien poistaminen**

◈

Tallennetut omat reitit säilyvät muistissa toiminnon sammuttamisen jälkeen ja ne on poistettava.

 $\bigoplus$ 

◈

► A NAV ► MAP **II** ► ► Lisäasetukset ► Na**vigointiasetukset ▶ Omat reitit** 

## <span id="page-25-0"></span>**Uutiset**

Uutiset -palvelun avulla voidaan näyttää oman mielenkiinnon mukaan valittuja uutissyötteitä (uutiskanavia) tai tilattuja Twitter-twiittejä Porsche Communication Management (PCM)-järjestelmässä. Puheohjauksen avulla voidaan lukea ääneen uutisia ja tilattuja twiittejä PCM-järjestelmästä.

## **Uutisten ja Twitterin määritys My Porsche -portaalissa**

Oletusasetuksena PCM-järjestelmässä on viisi aikaisemmin määritettyä uutissyötekanavaa. Muita uutissyötteitä voit lisätä yksilöllisesti My Porsche -portaalissa.

- **1.** Siirry My Porsche -palveluun. (kuvake sijaitsee maakohtaisesti Porschen verkkosivulla ylhäällä vasemmalla.)
- **2.** Kirjaudu sisään henkilökohtaisilla pääsytiedoilla (Porsche ID ja salasana).
- **3.** Valitse **Palvelut ▶ Uutiset.**
- **4.** Valitse **haluamasi lisäasetus**:
- Uusi +: lisää uusia uutissyötteitä luetteloon.
- HAKU (a): hakee uutisluettelosta yksittäisiä uutissyötteitä.
- **Poista** : Poistaa luettelosta yksittäisiä uutissyötteitä.
- **Kynäkuvake (2):** Muokkaa jo lisättyjä uutissyötteitä.

#### **Uusien uutissyötteiden lisääminen**

- **1.** Valitse **Uusi**  $+$ .
- **2.** Merkitse uutisportaalin URL syöttökenttään.
	- Ehdotuksia sopivista uutissyötteistä näkyy luettelossa.
- **3.** Määritä uutissyötettä edelleen (anna uutissyötteen kuvaus) ja valitse sitten **Tallenna**.

## **Uutisten käyttö PCM-järjestelmässä**

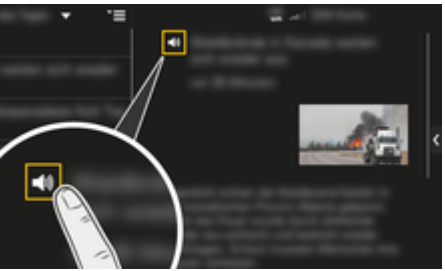

Kuva . 9: Puhetoiminnon käyttö uutisia varten

- $\checkmark$  Tiedonsiirtoyhteys on luotu.
- $\checkmark$  Porsche Connect -palvelut on otettu käyttöön My Porsche -portaalissa.
- $\checkmark$  Laiteparin koodi on syötetty PCM-järjestelmässä.

#### **1.** Valitse APPS **::: ▶ Valitse Uutiset <u>e</u>.**

- **2.** (ylätunnisteessa) uutiskanava **– tai –**
	- Valitse Twitter.

#### **3.** Uutisartikkeli **– tai –**

Valitse twiitti listasta.

- $\rightarrow$  Artikkeli tai twiitti näkyy interaktiivisen alueen oikeassa reunassa.
- **4.** Käyttämällä kaiutinsymbolia (1) teksti voidaan lukea ääneen puhetoiminnolla. Ääneenluenta keskeytyy, kun kaiutinsymbolia (
i) hipaistaan uudelleen.

### **Uutisten lukeminen ääneen**

Puheohjauksen avulla voidaan lukea ajankohtaisia twiittejä ääneen PCM -järjestelmästä.

#### **Puheohjauksen käynnistys ja uutisten lukeminen ääneen**

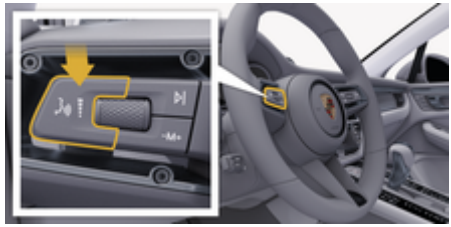

Kuva . 10: Käyttövivun puheohjauspainike

- Virta on kytketty.
- b Puhelinkeskustelua ei käydä.
- b Pysäköintiavustin ei ole aktiivisena.

 $\checkmark$  Uutisartikkeli

**– tai –**

◈

Twiitti on valittu.

**1.** Paina lyhyesti käyttövivun painiketta ((Q). Kuuluu nouseva äänimerkki ja PCM näyttää puheohjauksen tunnuksen  $\circledast$ .

 $\bigoplus$ 

◈

**2.** Anna puhekomento: **Uutisten lukeminen ääneen – tai –**

#### **Twiitin lukeminen ääneen.**

 Valittu uutisartikkeli tai twiitti luetaan ääneen.

## <span id="page-27-0"></span>**Radio Plus**

**Radio Plus** -palvelun avulla voit valita integroidun Internet Radio -palvelun ja hybridiradion välillä. Internet Radio vastaanottaa radioasemia verkossa, hybridiradio valitsee automaattisesti parhaan mahdollisen signaalin.

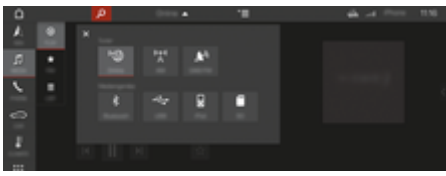

Kuva . 11: Radio Plus

- $\checkmark$  Tiedonsiirtoyhteys on luotu.
- $\checkmark$  Porsche Connect -palvelut on otettu käyttöön My Porsche -portaalissa.

#### **Internet Radio -palvelun avaaminen**

PCM-järjestelmään integroidulla Internet Radio -palvelulla voidaan vastaanottaa radioasemien verkkokanavia.

- **1. MEDIA**  $\Box$  **PLAY C**Valitse.
- **2. Käytä viestintälaitteita (ylätunnis**teessa) ▶ Verkossa

#### **Asemien luokittelu**

Internet-radioasemia voi hakea suosion, maan, musiikkilajin ja kielen mukaan.

- **1. MEDIA**  $\sqrt{ }$  **LIST**  $\equiv$  Valitse .
- **2.** Valitse haluamasi luokka, esim. **musiikkilaji**.

#### **Hybridiradion käyttöönotto**

Hybridiradio-toiminto mahdollistaa täysin virheettömän signaalin. Jos ympäristö häiritsee DAB- tai FMvastaanottoa, PCM vastaanottaa radioaseman verkossa toiminnon ollessa aktiivinen.

◈

- ✔ Viestintälaite DAB/FM on valittuna.
- **1.** Valitse **MEDIA**  $\Box$  Lisäasetukset  $\text{ }^{\text{ }}\equiv$ .
- **2. Viritinasetukset ▶ Asemien verkkohaun** käyttöönotto.
	- → Jos signaali on heikko, radioasemat vastaanotetaan automaattisesti verkosta ja **Donline** ilmestyy radioaseman nimen alapuolelle.

#### **Suoratoiston laadun säätö**

Datan kulutuksen rajoittamiseksi suoratoiston laatu voidaan säätää Internet-radioasemia vastaanotettaessa.

- **1.** Valitse **MEDIA**  $\Pi$  **PLAY**  $\odot$
- 2. Valitse viestintälaite **V** (ylätunnisteessa)  $\triangleright$ **Verkossa**.
- **3.** Lisäasetukset  $\textbf{×}$  ► Suoratoiston laatu

#### **Verkon lisätietojen käyttöönotto ja käytöstäpoisto**

Tällä lisätoiminnolla voidaan näyttää ylimääräisiä metatietoja ja albumien kansia.

- **1.** Valitse **MEDIA**.
- **2.** Valitse ▶ Lisäasetukset ▼ **I** ▶ Viritinasetuk**set** e **Verkon lisätiedot**.

## <span id="page-28-0"></span>**Vaaratutka**

Vaaratutka-palvelun avulla Paikallinen varoitusmerkki- ja Liikennemerkkien tunnistusjärjestelmä -toiminnot (maakohtaisesti käytettävissä) ovat käytettävissä.

⊕

◈

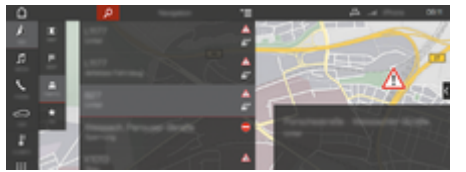

Kuva . 12: Vaaratutka

Yhdistämällä ajoneuvoja samaan verkkoon voidaan käyttää muiden ajoneuvojen jaettuja, nimettömiksi tehtyjä tietoja. PCM-järjestelmä voi siten ajoissa näyttää vaarapaikat ja tarjoaa optimoidun liikennemerkkinäytön jatkuvasti päivittyvien tietojen avulla.

- $\checkmark$  Tiedonsiirtoyhteys on luotu.
- $\checkmark$  Porsche Connect -palvelut on otettu käyttöön My Porsche -portaalissa.

#### **Verkkonavigoinnin käyttöönotto**

- 1. **NAV**  $\triangle$  $\triangleright$  **MAP**  $\parallel$   $\triangleright$  Kuvake  $\triangleright$  (ylätunnis**teessa)**
- **2.** Valitse **Verkkonavigointi**.

#### **Ilmoitusten avaaminen**

- $\checkmark$  Kohdeohjaus aktiivinen.
- $\triangleright$  **NAV**  $\wedge$  $\triangleright$  **Liikenne**  $\triangle$ 
	- Vaaratutkan vastaanottamat vaarapaikat on merkitty symbolilla  $\triangleq 1^{n}$ .

Monitoiminäyttöön tulee ilmoitus hieman ennen kuin vaarapaikka on kohdalla.

## <span id="page-29-0"></span>**Puheohjaus**

**Puheohjaus**-palvelun avulla voidaan valittuja toimintoja käyttää Porsche Communication Management (PCM)-järjestelmässä puhekomennoilla. **Puheohjaus**palvelu ei ole saatavissa kaikilla kielillä eikä kaikilla markkinoilla.

Puheohjaus voidaan keskeyttää muiden puhekomentojen antamiseksi. Puheohjauksen keskeytyksen käyttöönotto/käytöstäpoisto PCM-järjestelmässä:

### ▶ SET **C** Valitse ▶ Järjestelmäasetukset ▶ Pu**heohjaus ▶ Keskeytä puheohjaus.**

### **Puheohjauksen avaaminen**

**A** VAROITUS

Puheentunnistuksen heikentyminen

Ääni voi muuttua stressin vuoksi. Sen seurauksena haluttu puhelinyhteys ei mahdollisesti onnistu tarpeeksi nopeasti tai ollenkaan.

- e Älä käytä puheohjausta hätätilanteissa.
- e Syötä hätänumero PCM-järjestelmästä.

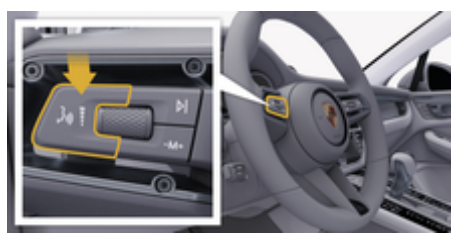

Kuva . 13: Käyttövivun puheohjauspainike

#### **Puheohjauksen käyttöönotto**

- $\checkmark$  Virta on kytketty.
- $\checkmark$  Puhelinkeskustelua ei käydä.
- $\checkmark$  Pysäköintiavustin ei ole aktiivisena.
- **1.** Paina lyhyesti käyttövivun painiketta ( $\mathbb{Q}$ ).
	- Kuuluu nouseva äänimerkki ja PCM näyttää puheohiauksen tunnuksen  $\odot$ .

♠

**2.** Anna puhekomento.

#### **Puheohjauksen käytöstäpoisto**

- $\checkmark$  Puheohjaus on aktiivisena.
- $\blacktriangleright$  Paina käyttövivun painiketta  $\mathfrak{m}\Omega$ .
- **►** Laskeva äänimerkki kuuluu.

#### **Tietoja**

Keskustelun voi pysäyttää hipaisemalla mikrofoni-kuvaketta  $\odot$  ja jatkaa hipaisemalla kuvaketta uudelleen.

#### **Puheohjauspainikkeen muut toiminnot**

Käyttövivun painike  $\mathfrak{u}(\bigcirc)$  voi käyttötapauksesta riippuen laukaista erilaisia toimintoja:

- Lyhyt painallus siirtyy käynnissä olevan sanoman yli.
- Lyhyt painallus keskeyttää käynnissä olevan keskustelun.
- Pidempi painallus aktivoi Siri-puheentunnistuksen.

## **Tietoja**

- − Navigointiohjeita ja liikennetiedotteita ei toisteta keskustelun aikana.
- − Kun puheohjaus on aktivoituna, luettelokohtia voi valita puheohjauksen, kierto- ja painosäätimen tai kosketusnäytön avulla.
- − Jos järjestelmä ei ymmärrä puhuttua komentoa, puheohjaus kysyy **Excuse me?**, minkä jälkeen puhekomento voidaan antaa uudelleen.

#### **Puheohjauksen avulla tapahtuvaa viestintää koskevia ohjeita**

Noudata puheohjausta käyttäessäsi seuraavia ohjeita:

- Puhu selkeästi ja normaalilla äänenvoimakkuudella.
- Lausu puhekomennot tasaisella painotuksella äläkä pidä pitkiä taukoja.
- Älä puhu samaan aikaan, kun puheohjaus antaa sanoman.
- Vähennä häiritseviä ääniä esimerkiksi sulkemalla ovet, ikkunat ja kattoluukku.
- Anna puhekomentoja aina kuljettajan paikalta, sillä handsfree-mikrofoni on suunnattu kuljettajan puolelle.

## <span id="page-30-0"></span>**Sää**

Sää-palvelun avulla voidaan näyttää esim. kohdepaikkakunnan säätietoja PCM-järjestelmässä.

#### **Sään näyttäminen**

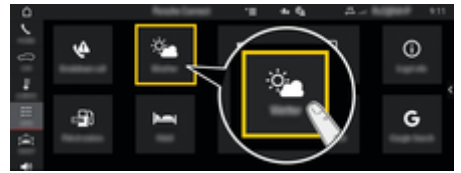

Kuva . 14: Sää

- $\checkmark$  Tiedonsiirtoyhteys on luotu.
- $\checkmark$  Porsche Connect -palvelut on otettu käyttöön My Porsche -portaalissa.
- 1. APPS **::** > Säätiedotus
- **2.** Kuvake ▼ (ylätunnisteessa) ▶ Valitse halu**amasi vaihtoehto:**
- **Lähistöllä**: näyttää auton lähiympäristön säätietoja.
- **Kohdepaikkakunnalla**: jos kohdeopastus on aktiivinen, kohdepaikkakunnan säätiedot tulevat näyttöön.
- **Toisella paikkakunnalla**: halutun paikkakunnan säätiedot tulevat näyttöön.

#### **Näytön päivittäminen**

- APPS **::: ▶ Säätiedotus ♦ ▶ Lisäasetuk**set  $\textbf{Y} \equiv \textbf{E}$  Lataa sivu uudelleen
- Asetuksen vieressä näkyy edellisen päivityksen ajankohta.

#### **Sadetutkan näyttäminen (maakohtaisesti käytettävissä)**

⊕

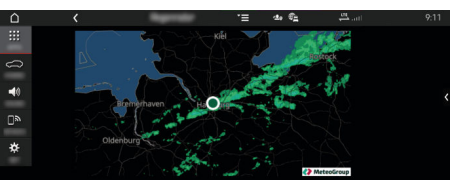

Kuva . 15: Sadetutka

Tällä toiminnolla voidaan näyttää sateen todennäköisyys valitulla paikkakunnalla. Painamalla näytettyä kellonaikaa voidaan sade-ennuste hakea 15 minuutin välein. Pisin mahdollinen ennusteaika on 1,5 tuntia. Alueet, joilla sateen todennäköisyys on suuri, näkyvät vihreinä.

- $J$  Aktiivinen reitti.
- Tiedonsiirtoyhteys on luotu.
- $\checkmark$  Porsche Connect -palvelut on otettu käyttöön My Porsche -portaalissa.
- **E** APPS **:::**  $\triangleright$  Säätiedotus  $\cdot$   $\cdot$   $\cdot$  Sadetutka  $\circ$

◈

## <span id="page-31-0"></span>**Aakkosellinen hakemisto**

# **Aakkosellinen hakemisto**

## **A**

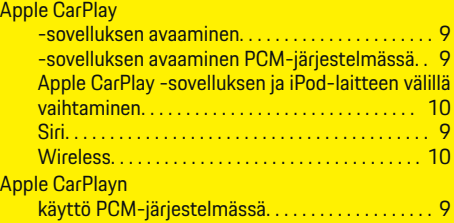

## **C**

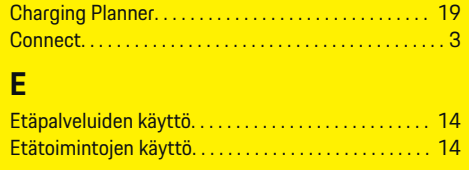

## **H**

 $\color{black}\blacklozenge$ 

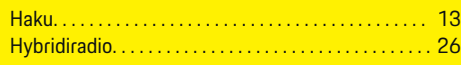

## **I**

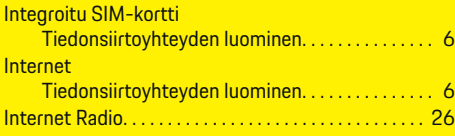

## **K**

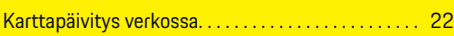

## **M**

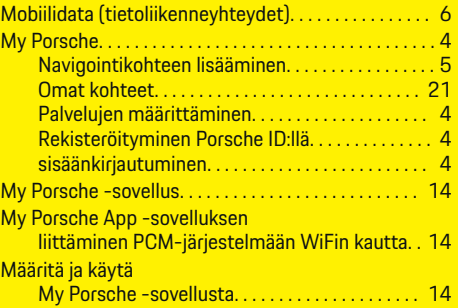

 $\bigoplus$ 

## **N**

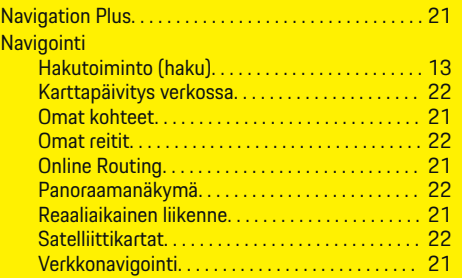

## **O**

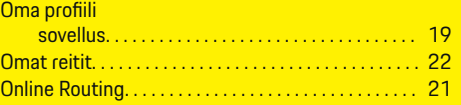

## **P**

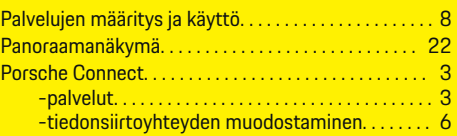

 $\overline{\bigoplus}$ 

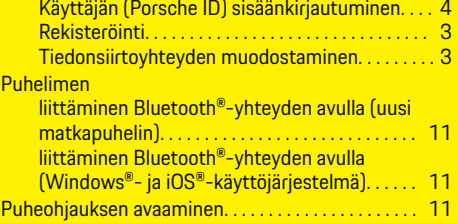

## **R**

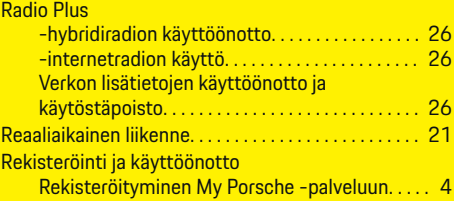

 $\color{black} \blacklozenge$ 

## **S**

 $\overline{\mathbf{s}}$ 

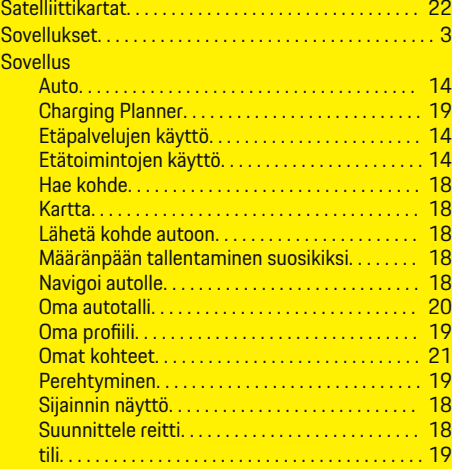

## **Aakkosellinen hakemisto**

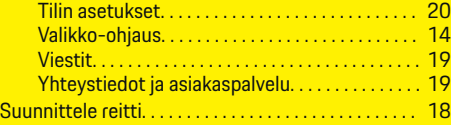

 $\bigoplus$ 

 $\overline{\bigoplus}$ 

## **T**

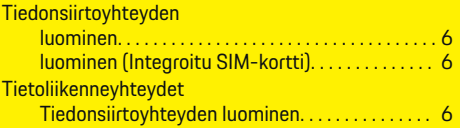

## **V**

 $\color{red}\blacklozenge$ 

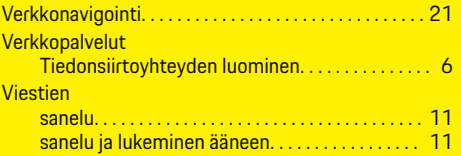

 $\bf \hat{\bullet}$